## Attaching VHDs

## Attaching VHDs

Attaching VHD means making it available for use. You can attach a new VHD you have just created or another existing VHD.

To attach a VHD, follow the instructions below.

Attaching VHD Using R1Soft Hyper-V VHD Explorer

- 1. [Launch the R1Soft Hyper-V VHD Explorer.](http://wiki.r1soft.com/display/CDP3/Launching+Hyper-V+VHD+Explorer)
- 2. Click on the "Attach" button located on the application toolbar.

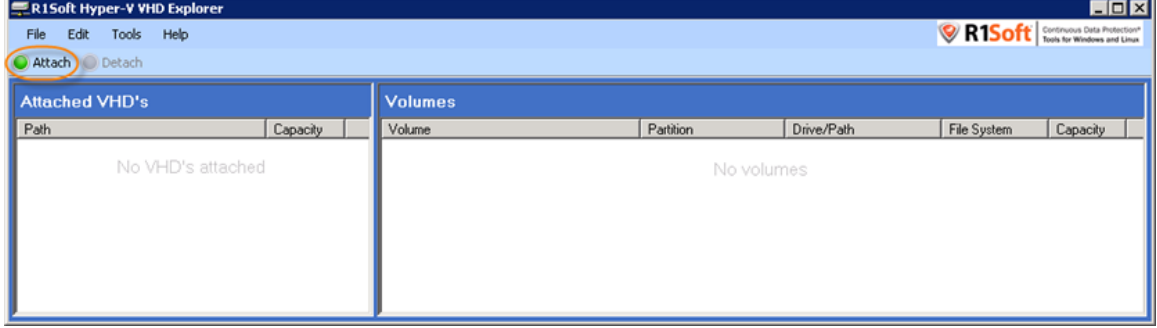

## Alternatively, from the "File" menu you can select the "Attach" command.

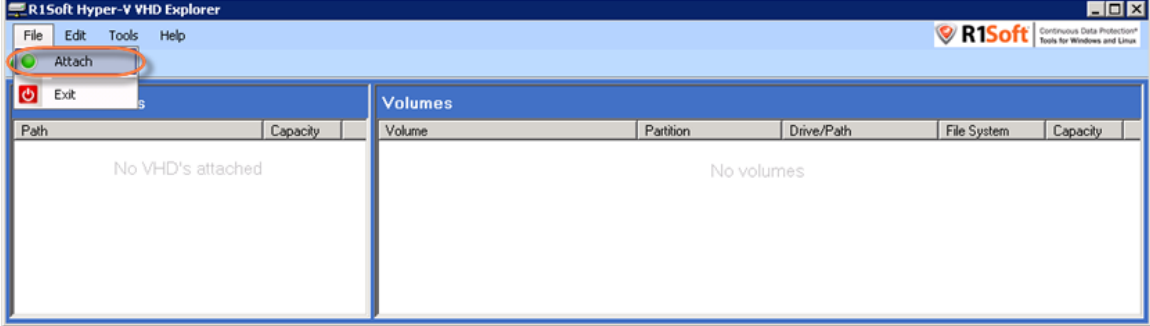

3. Locate the .vhd file.

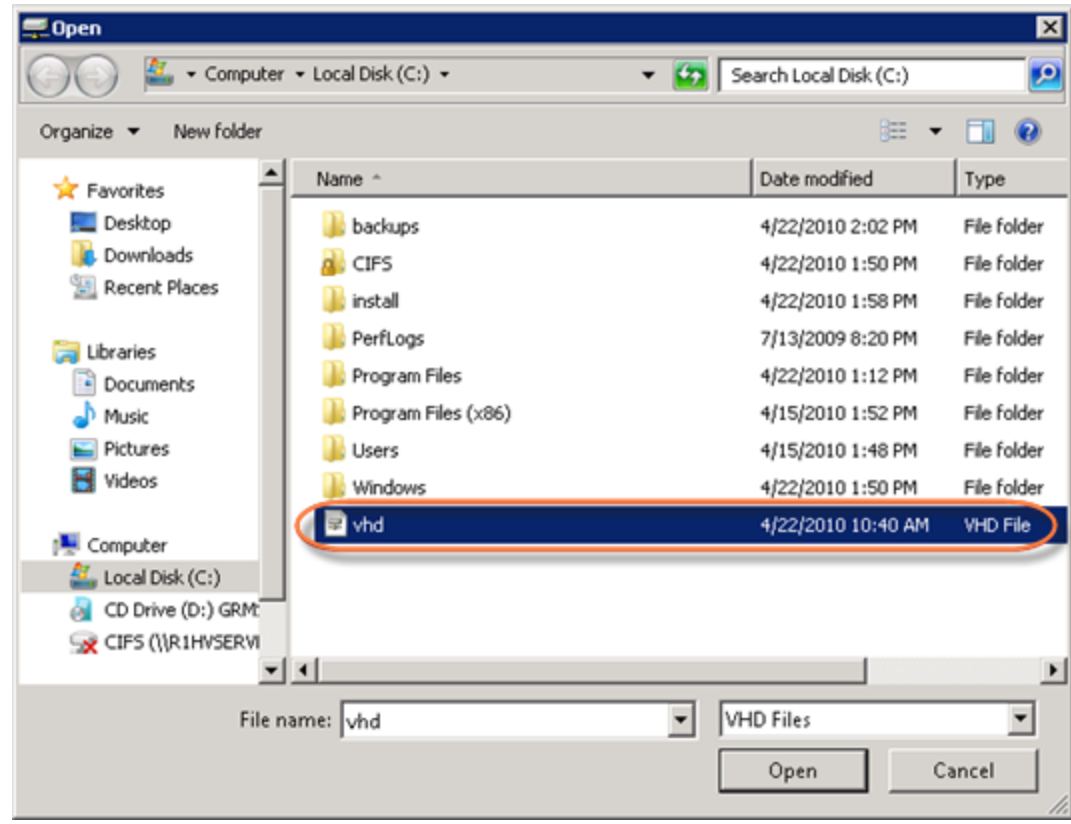

## 4. Click "Open."

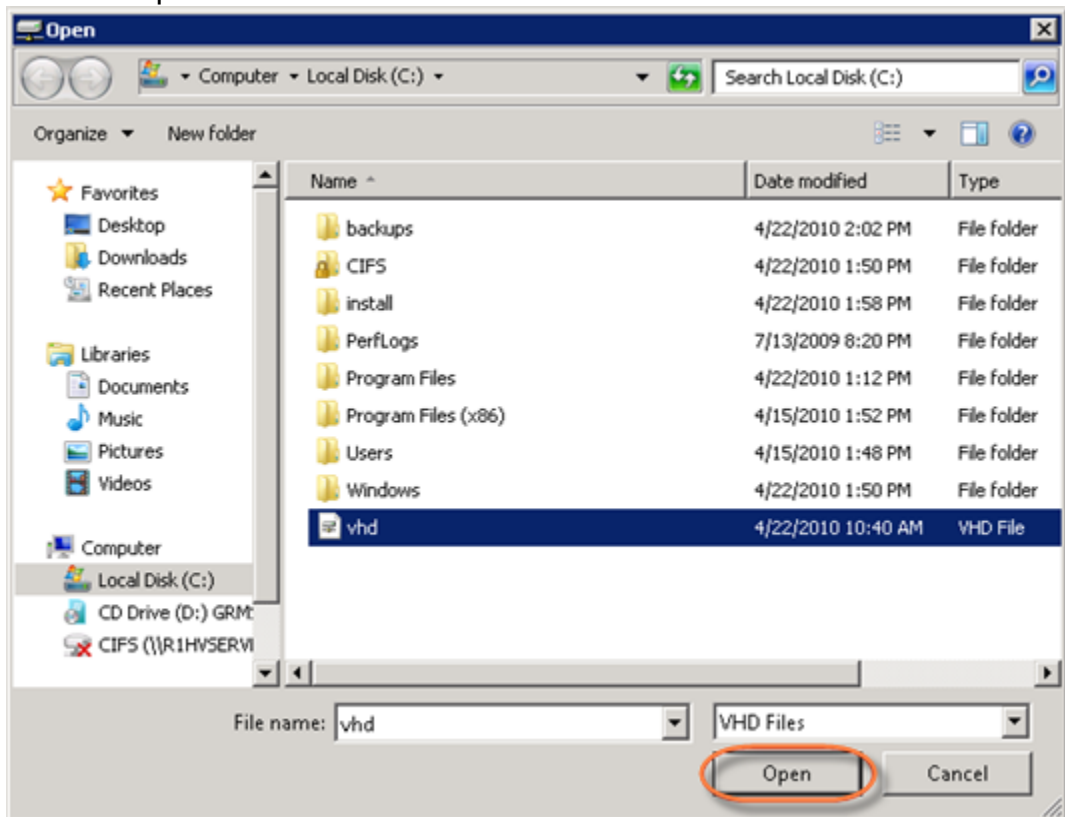

5. After a few moments, the VHD appears in the "Attached VHDs" pane.

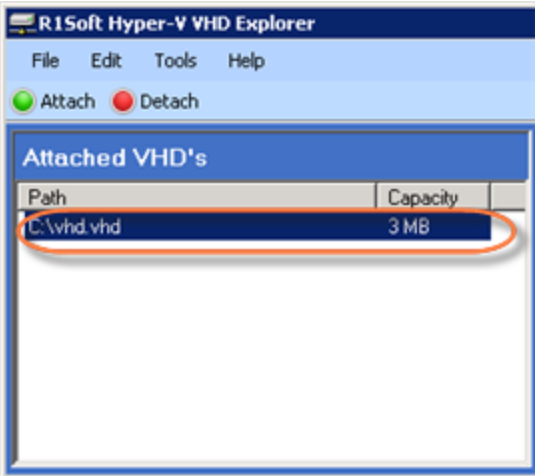

Attaching VHD Using Context Menu

- 1. Locate a .vhd file on your computer.
- 2. Right-click it and from the context menu select the "VHD Attach" command.<br>1/19/2010 11:16 AM File folder

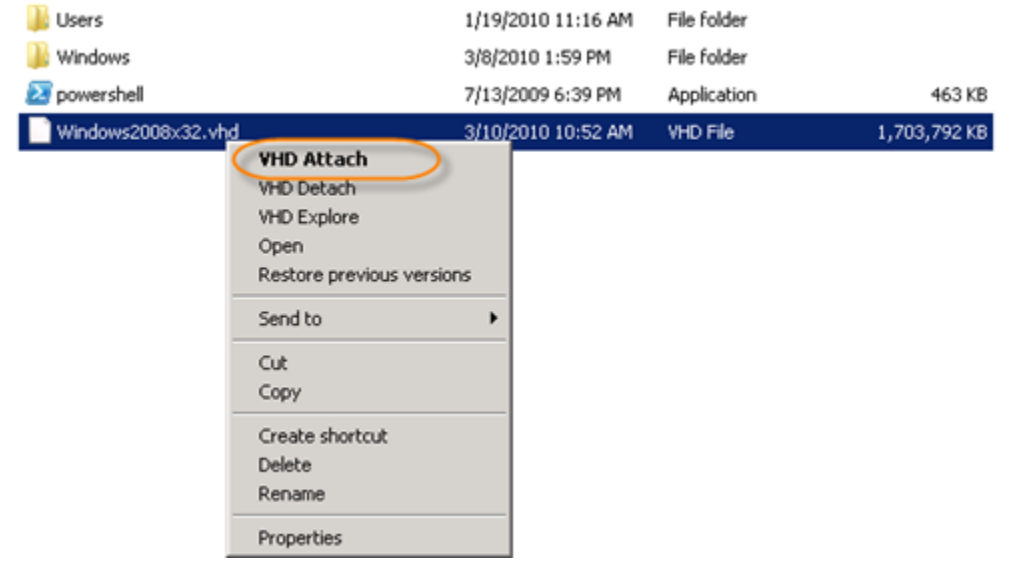

Attaching VHD Using R1Soft Hyper-V VHD Console

1. Click "Start" and select the "Run" menu.

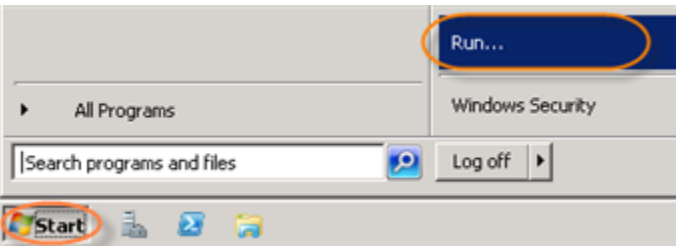

2. Type "cmd" without quotes and press <Enter>.

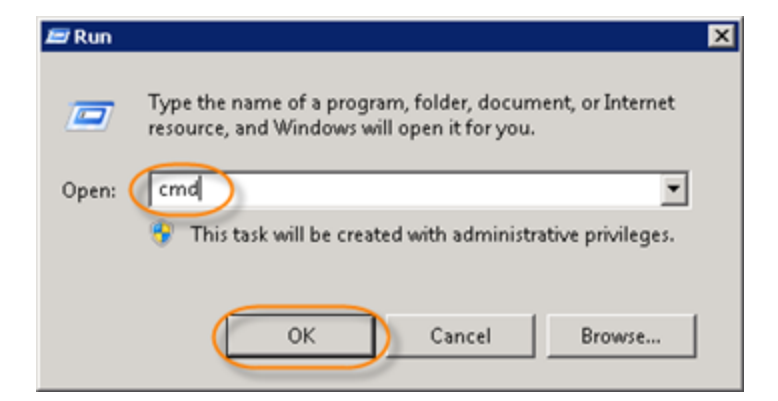

3. Go to the folder where the R1Soft Hyper-V Explorer is installed.

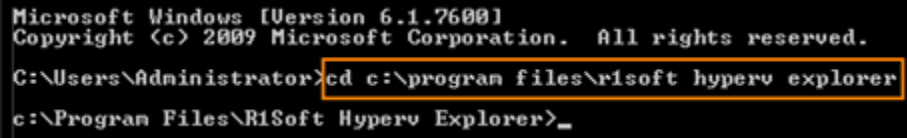

4. Run the following command:

```
"R1Soft Hyper-V Console.exe" -a -f 
C:\Program_Files\R1Soft_Hyperv_Explorer><mark>"R1Soft_Hyper-U_UHD_Console.exe"_-a_-f_C</mark><br><mark>:\Windows2008x32.vhd_</mark><br>UHD_file_'C:\Windows2008x32.vhd'_attached_successfully.
C:\Program Files\R1Soft Hyperv Explorer>dir E:\<br>Uolume in drive E has no label.<br>Uolume Serial Number is 9099-6A23
   Directory of E:\
                                                                                   autoexec.bat<br>config.sys<br>PerfLogs
                                                                              ^{24}_{10}006
              2008
                                                                                     Program Files
              2008
                                                     X118><br>XDIR> Users<br>XDIR> Windows<br>29,146,046,464 bytes free
              2009
                                     \rho_{ir}(s)
```